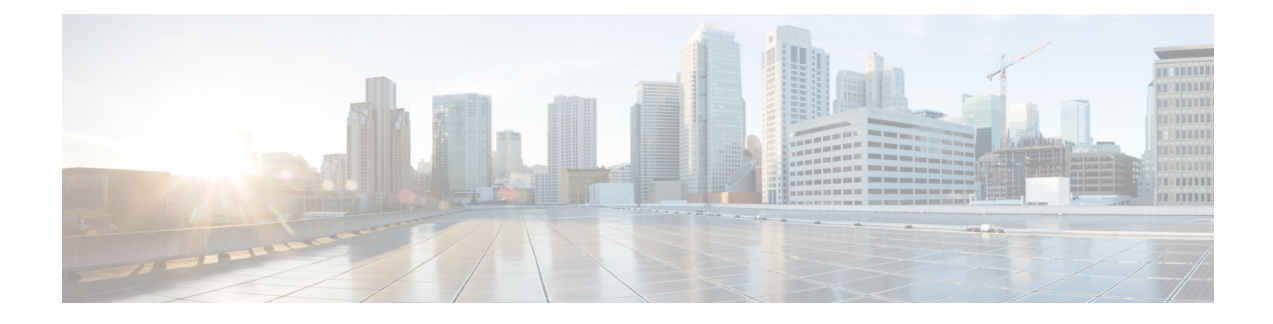

# **Space Experience**

- Overview of Space [Experience,](#page-0-0) on page 1
- Manage Devices using Space [Experience,](#page-0-1) on page 1
- Manage Users Using Space [Experience,](#page-4-0) on page 5

## <span id="page-0-0"></span>**Overview of Space Experience**

The **Space Experience** app enables you to onboard, configure, and manage digital signages across meeting rooms, floors, and buildings in the workplace using Cisco Spaces. This app also helps you configure the telemetry parameters on Cisco Webex and non-Cisco-Webex signages and publish them. These updates are auto-notified to the respective signages.

The Space Experience app is tied to the **ACT** license in Cisco Spaces.

# <span id="page-0-1"></span>**Manage Devices using Space Experience**

- **Step 1** In Cisco Spaces, choose **Dashboard** > .
	- The **Space Experience** window is displayed.
- **Step 2** In the left navigation pane, click **Devices**.
- <span id="page-0-2"></span>**Step 3** Choose between **Webex Devices** and **Non-Webex Devices** by clicking the corresponding tab.

For signage-specific instructions, select the desired procedure by clicking one of the links listed below:

- Set Up Webex [Signage,](#page-0-2) on page 1
- Set Up [non-Cisco](#page-3-0) Webex Signage, on page 4

### **Set Up Webex Signage**

**Step 1** Activate **Cisco Smart Workspaces** in Webex Control Hub.

**Step 2** Connect Webex Control Hub in Cisco Spaces.

**Step 3** Configure **Cisco Smart Workspaces** on your Cisco Webex signage.

#### **What to do next**

For detailed instructions, see the procedures listed below:

### **Integrate Cisco Webex**

The integration of Cisco Webex with Cisco Spaces enables Cisco Webex devices in the **Webex Control Hub** account to perform a cloud-to-cloud integration between **Webex Control Hub** and Cisco Spaces.

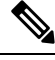

**Note** Cisco Webex integration supports only **Cisco Smart Workspaces** users.

This integration supports:

- Synchronization of Cisco Webex entitiessuch as Cisco Webex workspaces, devices, workspace locations, and floor detailsfrom the **Webex Control Hub**. The synchronization processisscheduled at the backend every three hours after the token is configured in the Cisco Spaces dashboard. Choose **Setup** > **Webex** to configure the tokens.
- Cisco Webex devices to send device data such as temperature, air quality, occupancy, and so on, which is then used in **Cisco Smart Workspaces**.

As part of **Cisco Webex** integration, Cisco Spaces supports integration with persistent web app for **Cisco Webex** navigators. When a customer activates the control hub integration with Cisco Spaces, the necessary configuration supporting this integration is updated in the **Cisco Webex** control hub.

**Note** Currently, this integration is only available for **Cisco Smart Workspaces** users.

### **Set Up Cisco Webex**

You can connect your Cisco Webex account to Cisco Spaces and then import the Cisco Webex networks into Location Hierarchy.

- **Step 1** Log in to Cisco [Spaces](https://dnaspaces.io/login).
- **Step 2** In the Cisco Spaces dashboard, click the **Menu** icon  $(\Xi)$  and choose **Setup** > **Webex**.
- **Step 3** In the **Connect your Webex** window, click **Connect**.

The Webex Token slider is displayed.

**Step 4** In the **Enter or copy-paste your Webex Token** field, enter the Cisco Webex token.

You can get the token from the **Webex Control Hub**. For more information about generating an activation code, see Generate an [Activation](#page-2-0) Code, on page 3.

**Step 5** Click **Connect**.

The Cisco Webex synchronization status is displayed as **Active** for all active users in a specific tenant (account) if at least one user successfully connected their Cisco Spaces account with the Cisco Webex account while importing the Cisco Webex networks into **Location Hierarchy**.

**Figure 1: Cisco Webex Synchronization Status**

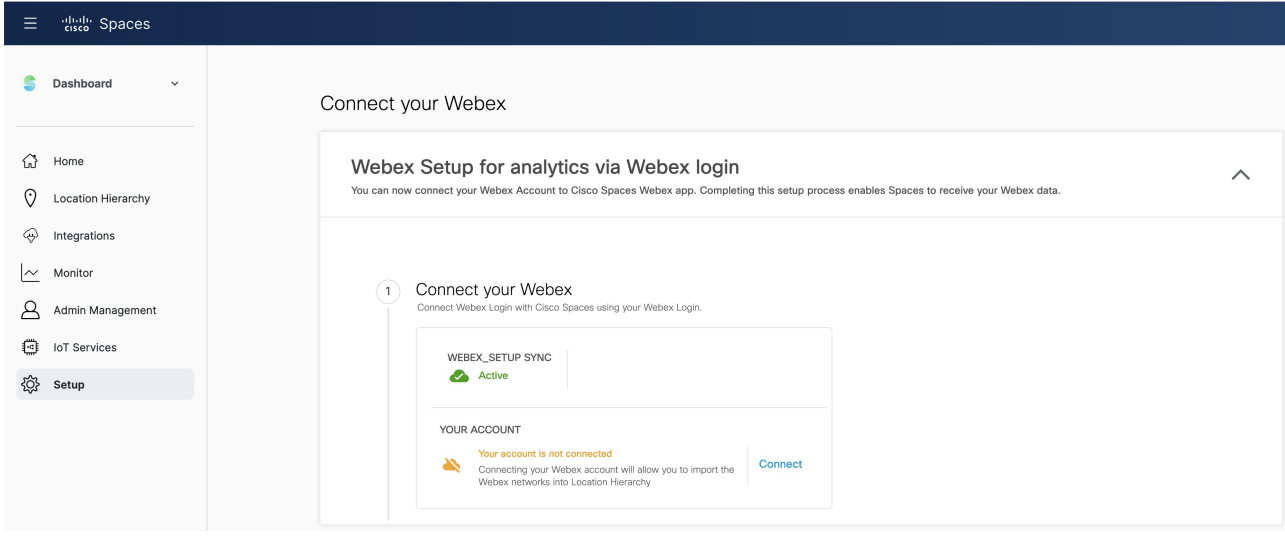

### <span id="page-2-0"></span>**Generate an Activation Code**

Use the Cisco Webex [Control](https://admin.webex.com/login) Hub to generate codes.

- **Step 1** Log in to Cisco Webex [Control](https://admin.webex.com/login) Hub.
- **Step 2** Enter your **Cisco Webex Control Hub** account email ID to sign in.
- **Step 3** In the **Cisco Webex Control Hub** dashboard, choose **Management** > **Workspaces**.
- **Step 4** Click the **Integrations** tab.

#### **Figure 2: Cisco Webex Control Hub**

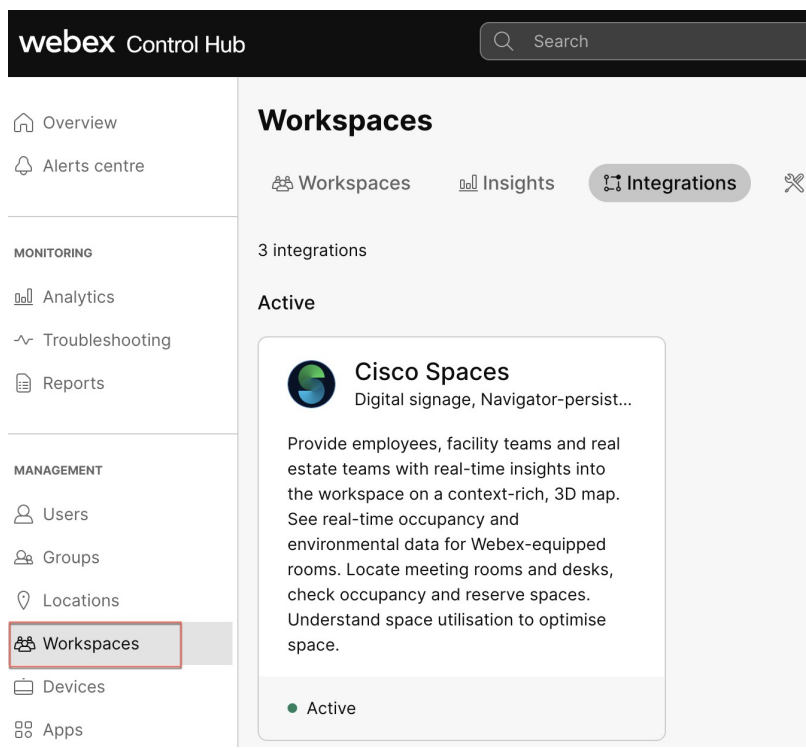

**Step 5** On the **Cisco Spaces** app tile, click **Details**.

The **Cisco Smart Workspaces** app integration details window is displayed.

- **Step 6** At the top-right corner of the window, click **Activate**.
- **Step 7** Review the permissions requested by **Cisco Smart Workspaces** and check the **Terms and Conditions** check box.
- **Step 8** Click **Activate**.
- <span id="page-3-0"></span>**Step 9** Use the **Copy to Clipboard** option to copy the activation code and paste the code in **Cisco Spaces** to integrate **Cisco Webex**.

The generated activation code's expiry details are displayed in the **Activate Integration: Cisco Smart Workspaces** window.

## **Set Up non-Cisco Webex Signage**

Thistask shows you how to configure a non-Cisco Webex device using the**Space Experience** app and activate **Cisco Smart Workspaces** on the signage.

**Before you begin**

**Step 1** In Cisco Spaces, choose **Dashboard** > . The **Space Experience** window is displayed.

**Space Experience**

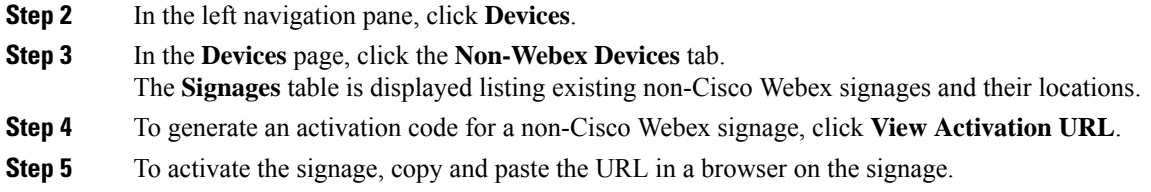

#### **What to do next**

## <span id="page-4-0"></span>**Manage Users Using Space Experience**

- **Step 1** In Cisco Spaces, choose **Dashboard** > .
- The **Space Experience** window is displayed.
- **Step 2** In the left navigation pane, click **User Management**.
- **Step 3** In the **User Management** window, click the **Users** tab.
	- a) To invite other Cisco Spaces users to use the **Space Experience** app, click **Invite User**.

Specify the following and then click **Send Invitation**:

- User's email address associated with their Cisco Spaces account
- Role depending on the user's access privilege. You can choose between **Read Write User** (full access) or **Read Only User** (read-only access).
- To see user roles available in**Space Experience**, in the **User Management** window, click the **Roles** tab. **Note**
- Location from the **Location Hierarchy** available in Cisco Spaces. Click **Choose Locations** to see all locations.

b) To delete an existing user, in the **Users** table, select the desired user(s) and click **Delete**.

The **Users** table is displayed listing available users and their assigned roles.

I

×